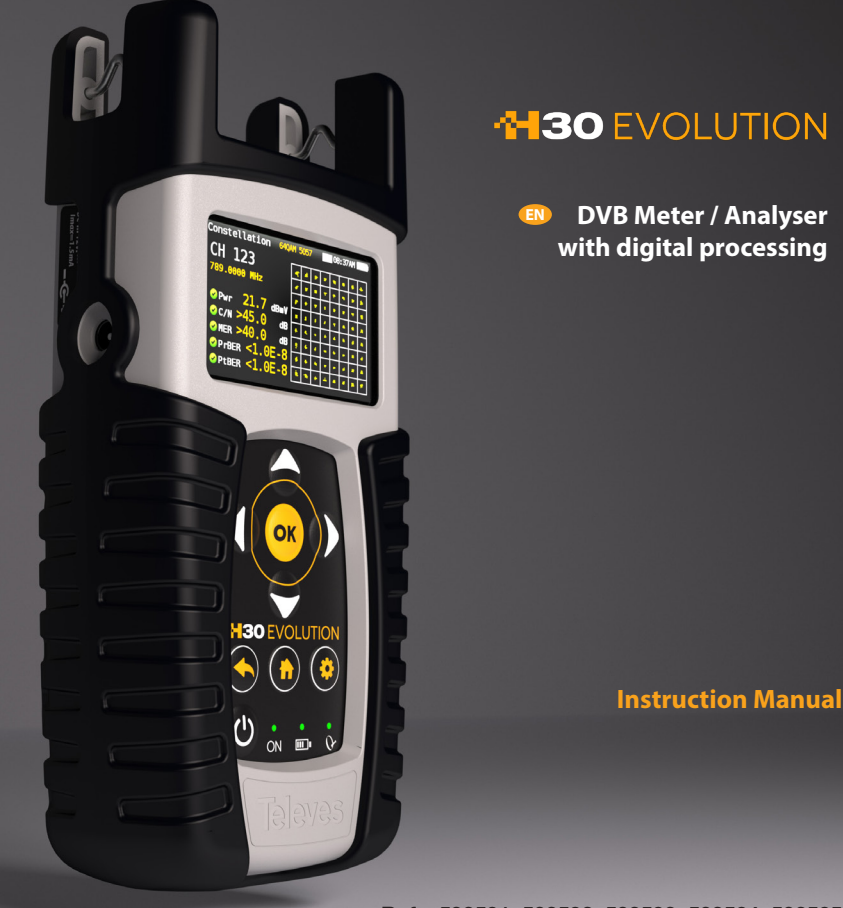

Refs. 593501, 593502, 593503, 593504, 593505

www.televes.com

# **H30 EVOLUTION®**

# Index

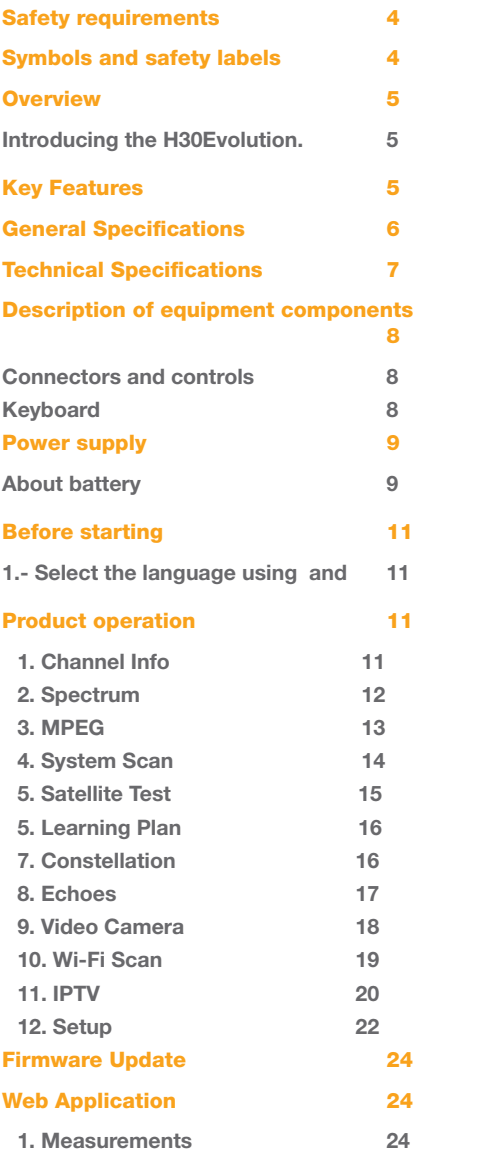

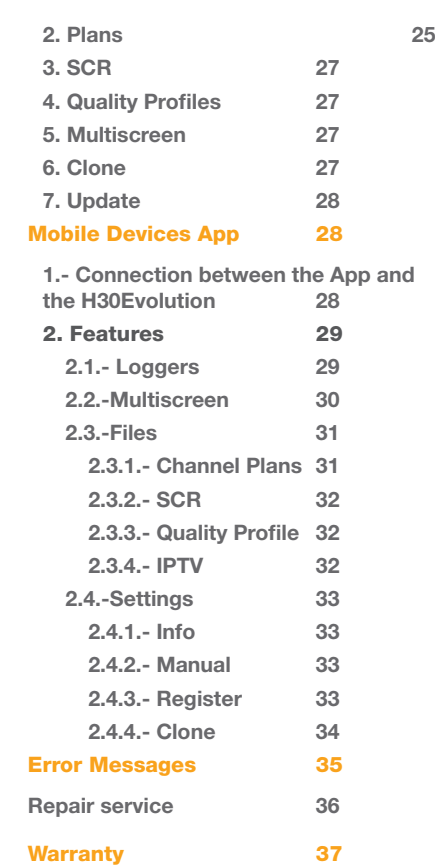

# Safety requirements

#### **Product inspection**

- Inspect the equipment for shipping damage. Should any damage be discovered, immediately file a claim with the carrier.
- **Read and Follow All Instructions**
	- All the safety and operating instructions should be read prior to and followed while operating this product.
- **Do not obstruct the ventilation slots**

#### **Cleaning**

 - Follow the cleaning instructions contained in the Maintenance section of this manual.

#### **Attachments**

 - Do not use attachments that are not approved by the product manufacturer.

#### **Water and Moisture**

- This product is splash water resistant but is not submersible.
- Do not place objects filled with liquids on or near the meter, such as glasses.

#### **Power Sources**

- This product should be operated only from the type of power source specified (12VDC - 2A).
- Ensure that the voltage applied to the power connector does not exceed 15V. Higher voltages could damage the equipment
- Maximun consumpted current: 2A

#### **Grounding or Polarization**

 - Do not bypass or defeat electrical plug polarization or grounding. Doing so will violate the warranty and may pose a risk of fire or electrocution.

#### **Wire Protection**

- Ensure all connected wiring is routed correctly to avoid damage including pinching, excessive bends, or compression.
- **Electrical Supply, Grounding, and Surge Protection**

 - Ensure that all local or national electrical codes are followed.

#### **Power Lines**

 - Always use caution and avoid operating this or any connected equipment near uninsulated power lines or any other hazards.

#### **• Servicina**

 - There are no user serviceable parts except the battery. Do not attempt to service this product or remove covers other than the battery cover. Refer all servicing to qualified service personnel. Follow the instructions in this manual when replacing the battery.

#### **Heat**

- The product should be situated away from heat sources such as radiators, heat registers, stoves, or other products that produce heat.
- Do not place naked flame sources on the meter, such as lighted candles.

#### **Maximum current consumed by the meter: 2A**

#### **• Battery**

- Battery must be replaced by qualified personnel, following the steps mentioned in the corresponding section.
- If the battery is replaced, the new one must have the same features, because there is risk of explotion. Furthermore, the new battery must be approved by the manufacturer. Otherwise, the company is not responsible for damages caused to the meter.
- Battery features:

Li-Ion 2600mAh 7.26V 19 Wh

# **Symbols and safety labels DVB-S/S2 + DVB-T/T2 + DVB-C**

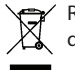

**Ref. 593304**

Recycle or dispose of used electronic nee, en emperer<br>devices properly. *D***<sub>S</sub>** devices properly.

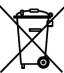

Remove the battery from the equipment following the instructions given in this manual and dispose it properly *Reemplace las baterías sólo por el tipo Deposite los residuos de aparatos eléctricos y* A00383

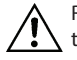

Replace the batteries only with the same **1** type. **Manufacture by Television Corporation** *recomendado.*

# **Overview**

#### Introducing the H30Evolution.

New from Televes, a go-to meter designed with the needs of a DVB installator in mind.

The **H30Evolution** is a light weight, rugged unit, packed with all the features needed to install and troubleshoot a television system using DVB-S/S2, DVB-T/T2, DVB-C (Annex A/C) and QAM (Annex B) digital modulation as well as analog signals.

Available for the first time in such a portable and affordable package, its real time digital processing engine gives the installers a great precision measurements needed in today's fulfilment environment.

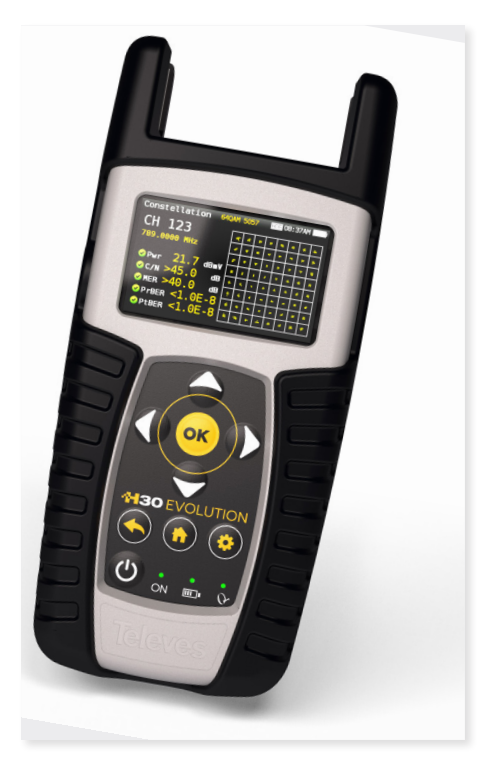

# Key Features

4 februarie – Antonio Alexander, amerikansk politiker (\* 1938)

- **User friendly**, handheld DVB meter.
- Complete portfolio of Analog/Digital measurements with easy-to-read **pass/fail indicators**.
- **Quick and easy to use interface** with features such as Channel measurements, System Scans, Constellation Diagram, Spectrum Analyzer, Echoes, Datalogger, and more.
- Rugged, light weight, fully automatic, fast, and accurate.
- **Easy updates**.
- **1 GHz spectrum range** with selectable span.
- **PASS/FAIL Indicators**: Icons indicate if a measurement is good, bad, or in the warning zone for quick and easy status checks. Reduce installer entry errors and improve decision making.
- LNB powering, and SCR and DiSEqC parameters setup
- **MPEG image visualization**

# General Specifications

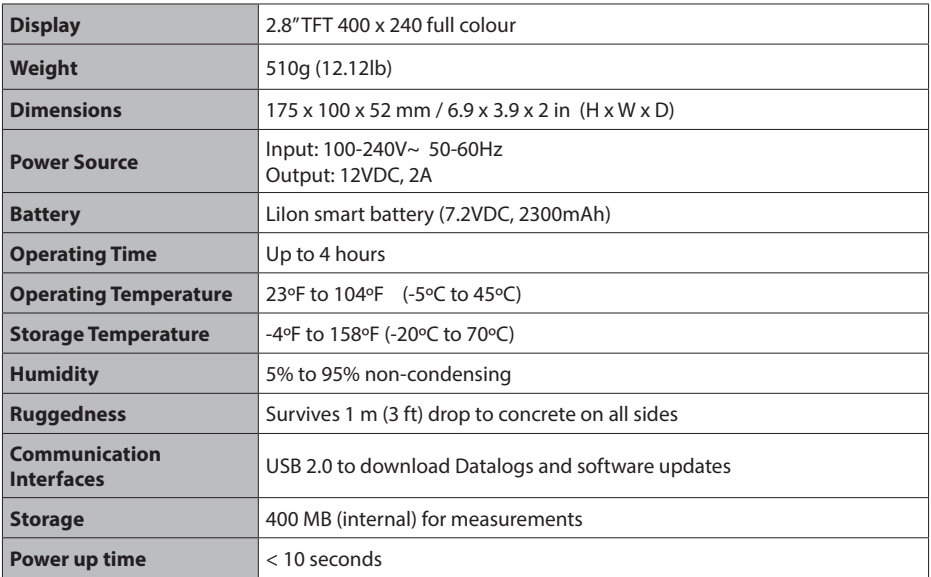

# Technical Specifications

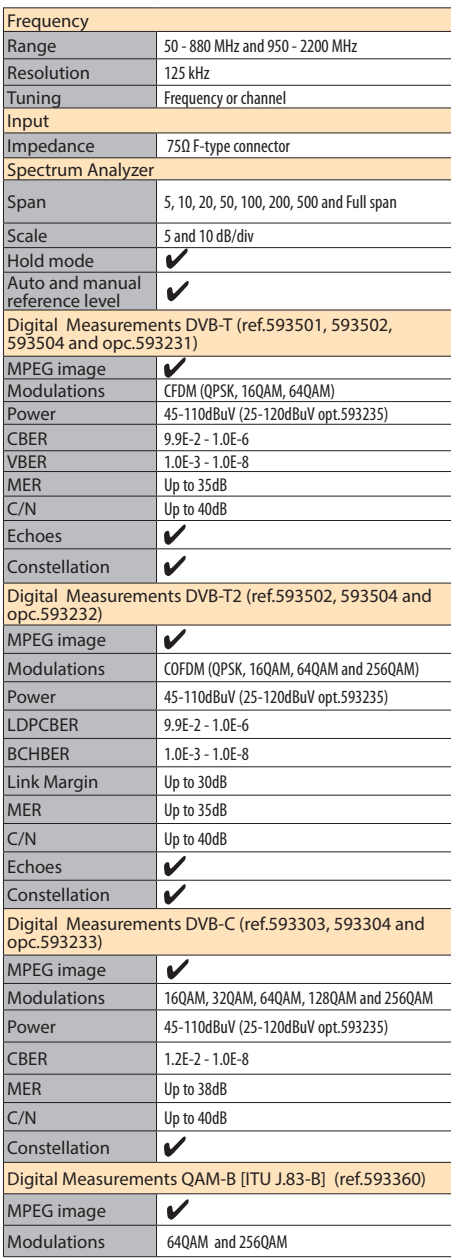

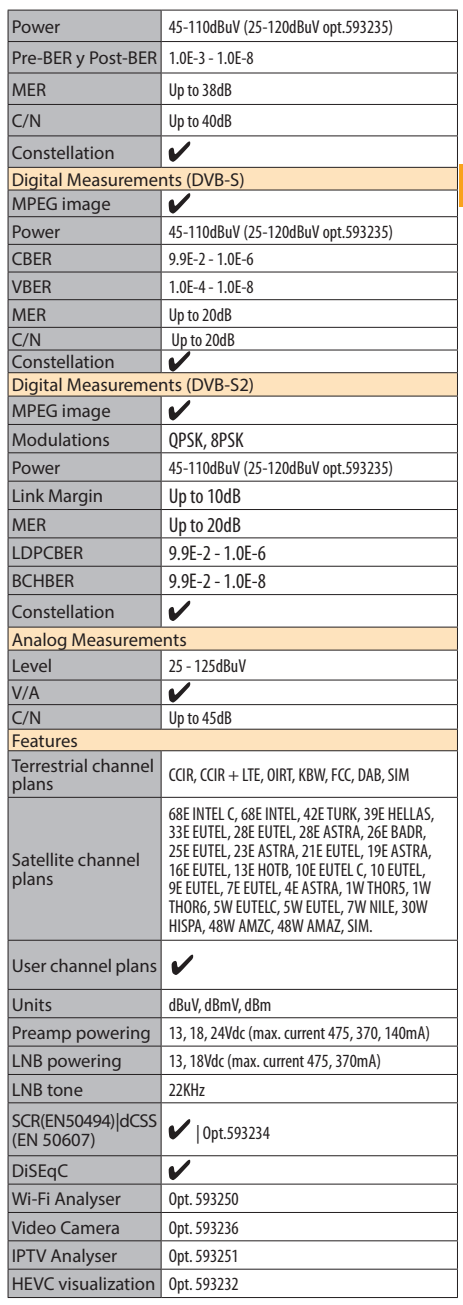

Specifications are subject to change without notice.

EN

#### 8

# Description of equipment components

# Connectors and controls

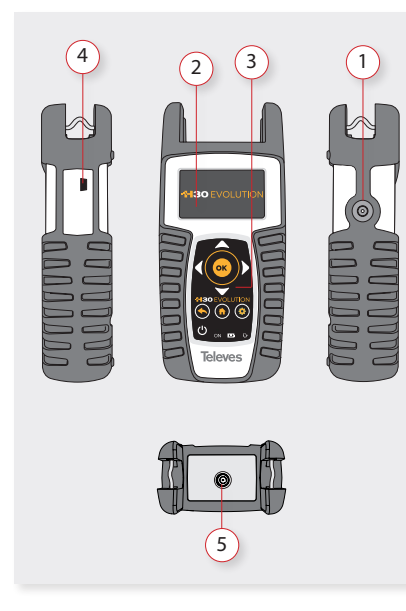

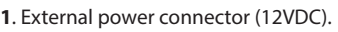

- **2**. LCD display.
- **3**. Keyboard and LED indicators
- **4**. Ethernet connector
- **5**. RF F-connector (see options below).

F-connector options

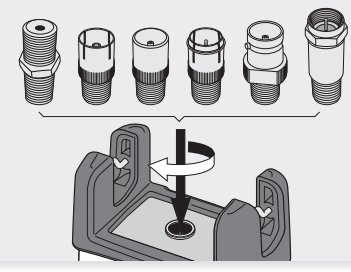

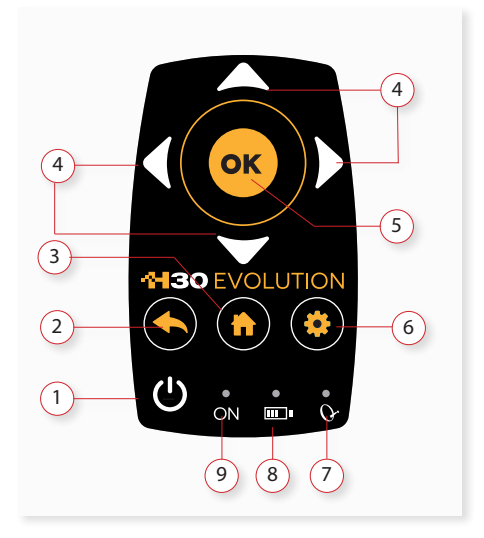

- **1**. **Device On/Off button**: To turn the equipment off, press and hold for approximately 3 seconds.
- 2. **Back button**: Return to the previous menu or close a parameter entry window.
- **3**. **Home button**: Return to the main menu.
- **4**. **Navigation buttons**: Used to scroll through options.
- **5. OK Button**: To confirm selection.
- **6**. **Setup button**: Parameter window for the current function.
- **7**. **LED Powering**: Indicates if the equipment is powering an external load.
- **8**. **LED Charging Battery**: LED flashes while the battery is charging.
- **9**. **LED Power ON**: Illuminated when the equipment is on.

# Keyboard

# Power supply

A DC adapter is provided to power and charge the meter. Plug the adapter into a properly grounded electrical supply and the power connector on the side of the unit.

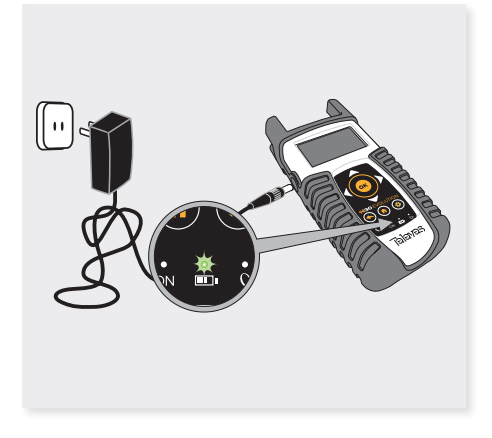

When external power is supplied, the battery management system automatically controls the charging process.

A battery icon indicates the charge status of the battery.

When the battery is fully charged, the battery icon is completely filled. As the battery discharges, the amount the icon is filled decreases in steps.

The icon shows 5 states representing the approximate battery charge:

- Battery charge less than 5%.
	- Battery charge between 5% and 25%.
	- Battery charge between 25% and 50%.
	- Battery charge between 50% and 75%.
	- Battery charge greater than 75%.

From a fully discharged state, a full charge takes approximately 8 hours and a 3 hour charge will provide approximately a 75% charge.

The charge management system will detect various conditions preventing charging, such as a battery that is over a safe temperature.

# About battery

#### **Important:**

If the meter detects a shortcircuit or over consumption, and it is not connected to the power supply, it automatically shuts down.

To turn it on again, it is necessary that it is connected to tyeh power supply.

#### **To maximize battery life:**

- Avoid fully discharging the battery.
- The battery should always be charged with the battery pack attached to the device and using the supplied DC adapter or applying a constant voltage within the specified range (12-15VDC).
- For long term storage, keep the unit at room temperature, or about 25º C. Start with a charged battery and re-charge the battery every 2 to 3 months.

#### **Battery replacement:**

It is recommended that the replacement of the battery is carried out by qualified personnel following the following instructions:

Disconnect the meter from the power supply:

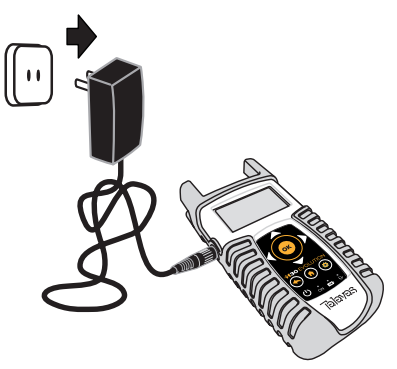

**Turn the H30Evolution off** 

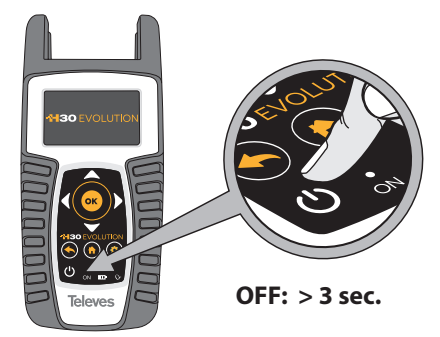

Remove the screws from the backside

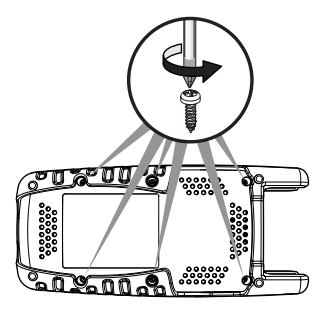

▶ Open the back cover

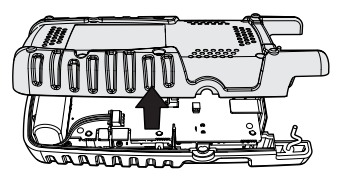

► The battery is located at the bottom of the meter. Carefully remove the connector from the power board, and then remove the battery

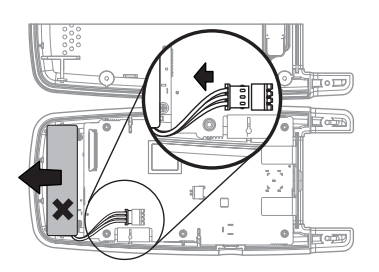

▶ Place the new battery and then connect it to the power board

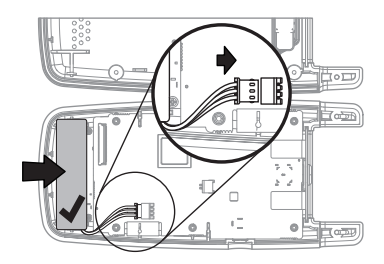

▶ Replace the back cover of the meter. Make sure that the cable is not trapped between the two covers

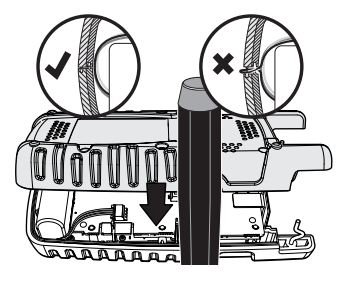

▶ Replace the screws of the back cover

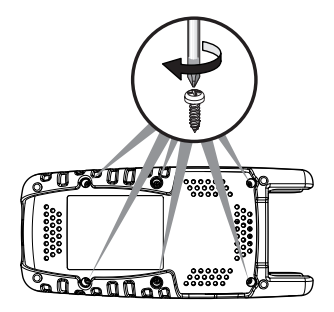

EN

# Before starting

The first time you tunr your H30Evolution on, please follow the next steps for a proper configuration:

1.- Select the language using  $\overrightarrow{a}$  and  $\overrightarrow{OR}$ 

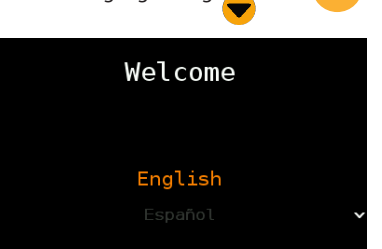

#### 2.- Select the geographical area, so the proper channel plans will be enabled:

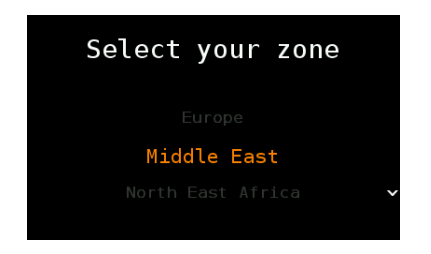

#### 2.- Register you H30Evolution:

2.1.- Read the QR code using your mobile phone or tablet. Or enter the web url shown at the botton of the screen in the address bar of your computer:

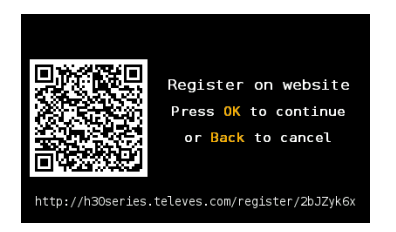

2.2.- Register your H30Evolution in our web. Once the process is completed, you will get a PIN code. Enter the PIN in your H30Evolution:

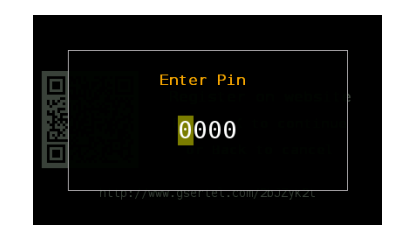

2.3.- If the PIN is OK, you have finished the registration process.

**NOTE**: Options 593234 (dCSS) and 593235 (Extended terrestrial input level range) will be activated automatically in your H30Evolution whenever you register it within 30 days after you turn it on for the first time.

# Product operation

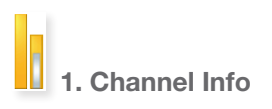

Analog and digital channels are very different in terms of signal content and power distribution and thus require the advanced SLM techniques provided in the Televes **H30Evolution**.

In analog mode, video and audio levels, V/A and Carrier to Noise (C/N) are measured.

In digital mode measurements depend on the modulation:

DVB-S: Power, C/N, MER, CBER, VBER

DVB-S2: Power, C/N, MER, LDPCBER, BCHBER

DVB-T (Ref. 593301, 593302, 593304 and Opt. 593231): Power, C/N, MER, CBER, VBER

DVB-T2 (Ref. 593302, 593304 and Opt. 593232): Power, C/N, Link Margin, LDPCBER, BCHBER

DVB-C (Ref. 593303, 593304 and Opt. 593233): Power, C/N, CBER, MER

QAM-B [ITU j.83-B] (Ref. 593360): Power, C/N, CBER, MER

#### **1.1. Main window**

Below is a capture of a Channel Info window with a brief explanation of its features.

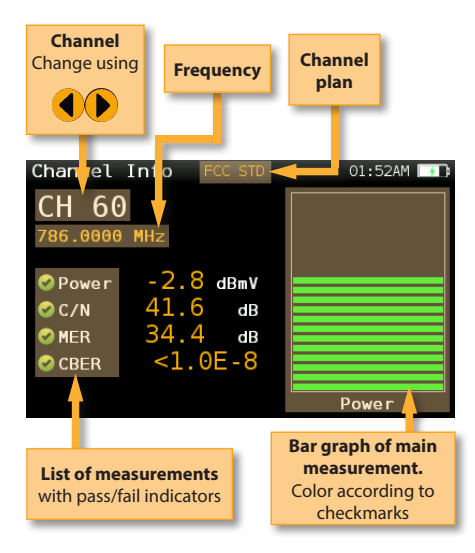

#### **1.2. Setup**

Press  $\frac{1}{\sqrt{2}}$  to change the Channel Info options.

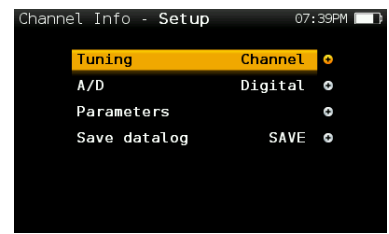

- **Band:** Terrestrial/Satellite
- **Plan**: Selects the channel plan
- **Powering**: Selects the LNB powering
- **DiSEqC (only satellite band)**: Selects DiSEqC parameter (Sat A, sat B, sat C, sat D)
- **SCR (only satellite band)**: Selects the SCR parameters (multiswitch, standard and slots) When a slot is enabled (for example slot 3, freq. 1210MHz), the meter will tune into the slof frequency (1210MHz) and will set the slot with the meter parameters: frequency, band

(powering), and DiSEqC. In addition, a SCR icon will be shown in the bar at the top (SCR3) to indicate thar the slot is enabled.

While the slot is enabled, all the setting changes of the meter, will be applied to the currently slot (SCR3).

- **Tuning**: Channel, Frequency
- **A/D**: Auto, Analog, Digital.
- **Save datalog**: Saves the current scan measurements. You can see the datalogs using the remote control application.

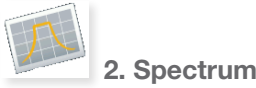

Real-time processing speeds ensure capture of any fast, intermittent plant impairments.

Due to the accuracy and level of detail provided by this spectrum analyzer, the **H30Evolution** is the ideal tool for identifying and locating noise, interference, ingress and other waveforms that may be affecting cable services quality.

#### **2.1. Main window**

Below is a capture of a Spectrum window with a brief explanation of its features:

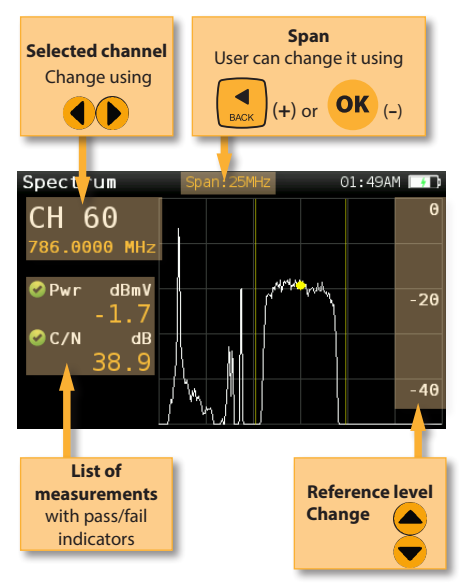

#### **2.2. Setup**

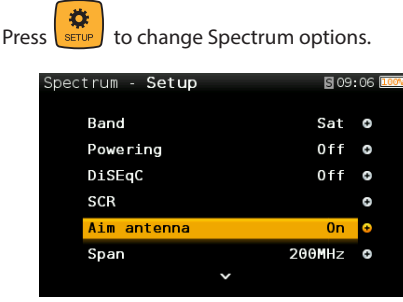

- **Band:** Terrestrial/Satellite
- **Plan**: Selects the channel plan
- **Powering**: Selects the LNB powering
- **DiSEqC (only satellite band)**: Selects DiSEqC parameter (Sat A, sat B, sat C, sat D)
- **SCR (only satellite band)**: Selects the SCR parameters (multiswitch, standard and slots) When a slot is enabled (for example slot 3, freq. 1210MHz), the meter will tune into the slof frequency (1210MHz) and will set the slot with the meter parameters: frequency, band (powering), and DiSEqC. In addition, a SCR icon will be shown in the bar at the top (SCR3) to indicate thar the slot is enabled.

While the slot is enabled, all the setting changes of the meter, will be applied to the currently slot (SCR3).

- **Aim antenna**: Emits a modular audible signal with frequency directly proportional to signal level in the spectrum trace relativo to reference level. It is recommended to set the reference level manually, as well as to select the span to include a frequency range wide enough.

The audible signal becomes continuous when the signal leves is close to the reference level. Then it is necessary to increase the reference level to get a more accurate adjustment.

This is a useful feature to point antennas without having to look at the display

- **Span**: 5MHz, 10MHz 20MHz, 50MHz, 100MHz, 200MHz, 500MHz, Full.

Set the span of the spectrum. To easily change the span, use the **OK** Button to decrease the

span and the Back Button to increase the span.

- **Ref. Level:** Select the reference level of the spectrum graph
- **dB/div**: 5 dB/div, 10 dB/div
- **Tuning**: Channel, Frequency
- **A/D**: Auto, Analog, Digital.
- **C/N:** ON, OFF. Shows/Hides the C/N measure.
- **Hold:** ON/OFF. Shows/hides the maximum graph
- **Save datalog**: Saves the current scan measurements. You can see the datalogs using the remote control application.

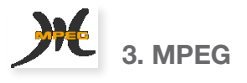

The **H30Evolution**'s MPEG feature will show the image of the selected service.

#### **3.1. Main window**

Below is a capture of a MPEG Info window with a brief explanation of its features:

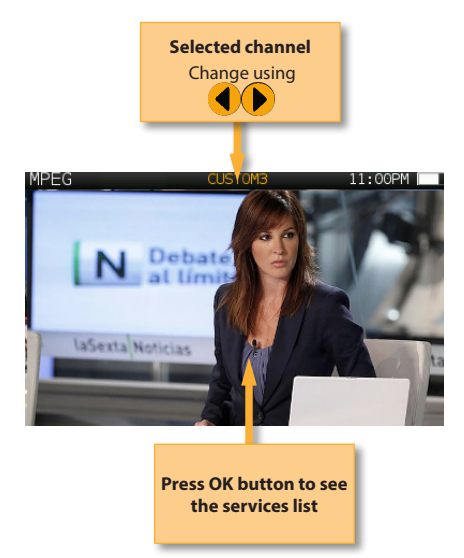

#### **1.2. Setup**

Press  $\sqrt{\frac{1}{\text{SET UP}}}$  to change the Channel Info options.

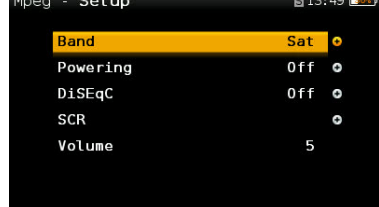

- **Band:** Terrestrial/Satellite
- **Plan**: Selects the channel plan
- **Powering**: Selects the LNB powering
- **DiSEqC (only satellite band)**: Selects DiSEqC parameter (Sat A, sat B, sat C, sat D)
- **SCR (only satellite band)**: Selects the SCR parameters (multiswitch, standard and slots) When a slot is enabled (for example slot 3, freq. 1210MHz), the meter will tune into the slof frequency (1210MHz) and will set the slot with the meter parameters: frequency, band (powering), and DiSEqC. In addition, a SCR icon will be shown in the bar at the top (SCR3) to indicate thar the slot is enabled.

While the slot is enabled, all the setting changes of the meter, will be applied to the currently slot (SCR3).

#### **- Volume**

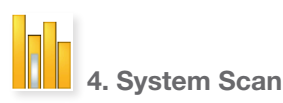

This function scans the selected channel plan and detects every existing analog and digital channel in real time to determine the overall frequency response of the system.

The scan measurement leverages the location based thresholds to clearly show whether or not signal levels comply with the cable system's specifications with their green, yellow and red bars. This gives an easy-to-understand real-time view of the system, including the BER and MER values of the selected channel.

#### **4.1. Main window**

Below is a capture of a System Scan window with a brief explanation of its features:

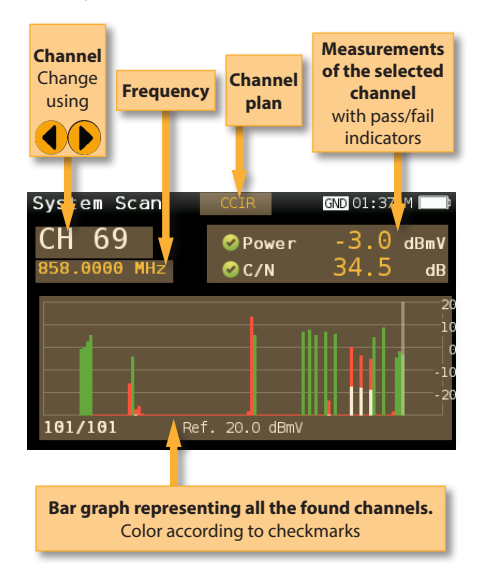

#### **4.2. Setup**

to change the System Scan options.

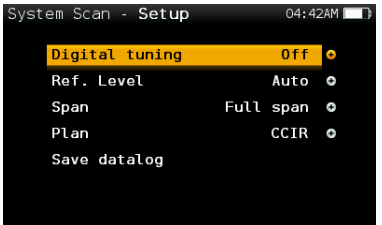

- **Band:** Terr, Sat
- **Plan**: Selects the channel plan
- **Powering**: Selects the LNB powering
- **DiSEqC (only satellite band)**: Selects DiSEqC parameter (Sat A, sat B, sat C, sat D)
- **SCR (only satellite band)**: Selects the SCR parameters (multiswitch, standard and slots) When a slot is enabled (for example slot 3,

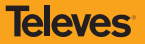

freq. 1210MHz), the meter will tune into the slof frequency (1210MHz) and will set the slot with the meter parameters: frequency, band (powering), and DiSEqC. In addition, a SCR icon will be shown in the bar at the top (SCR3) to indicate thar the slot is enabled.

14 15

While the slot is enabled, all the setting changes of the meter, will be applied to the currently slot (SCR3).

- **Digital tuning:** If it is ON, allows to see MER and CBER measurements when a digital channel is selected and the user presses Ok button.
- **Span:** Select the number of channels showed in the bar graph
- **Ref. Level:** Select the reference level of the bar graph
- **Save datalog:** Saves the current scan measurements. You can see the datalogs using the remote control application

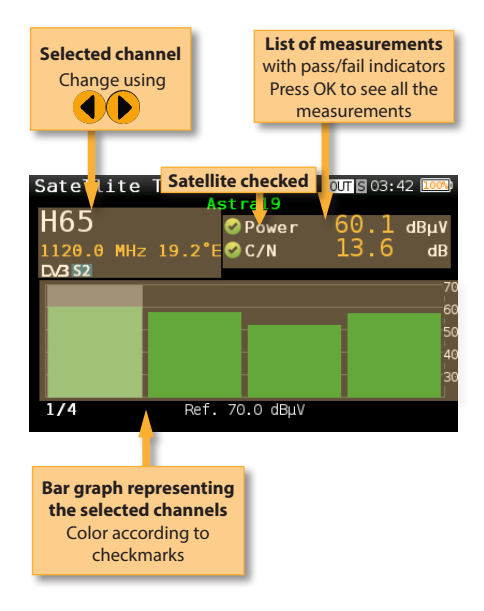

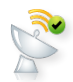

# 5. Satellite Test

This function checks that the input signal corresponds to the selected satellite, and at the same time checks the proper reception of the selected transponders (from 1 to 4 transponders). To do that, the meter performs all the measurements on those transponders.

First of all the user must select the channel plan of the satellite towards which the antenna is oriented.

Then the user must select the transponders on which you want to carry out the measurements (see Setup section of this function).

The information necessary to verify the satellite is extracted from these channels, and the measurements of the selected transponders are displayed.

#### **5.1. Main window**

Below is a capture of a Satellite Test window with a brief explanation of its features:

#### **5.2. Setup**

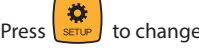

to change the Ssatellite Test options.

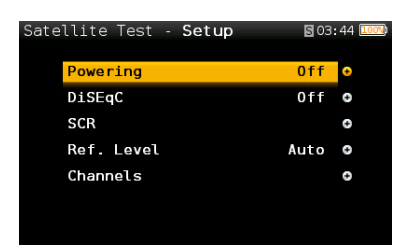

- **Powering:** Select the powering of the LNB if needed.
- **DiSEqC:** Select the SAT of the DiSEqC command.

- **SCR (only satellite band)**: Selects the SCR parameters (multiswitch, standard and slots) When a slot is enabled (for example slot 3, freq. 1210MHz), the meter will tune into the slof frequency (1210MHz) and will set the slot with the meter parameters: frequency, band (powering), and DiSEqC. In addition, a SCR icon will be shown in the bar at the top (SCR3) to indicate thar the slot is enabled.

While the slot is enabled, all the setting changes of the meter, will be applied to the currently slot (SCR3).

- **Ref. Level:** Select the reference level of the bar graph.
- **Channels:** Select the number of channels as well as the channels from the channel plan.

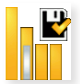

#### 6. Learning plan

Analyzes the input signal to the meter and automatically detects all channels.

This feature automatically identifies the channels as either analog or digital and performs measurements on each.

A bar graph is displayed with the height representing the power for digital channels and the level of the video carrier for the analog channels.

The measurements made for analog channels are video carrier level and V/A. For digital channels the measurements are power and C/N.

The analog channels will have an extra, smaller white bar indicating the level of the audio carrier.

#### **6.1. Main window**

Below is a capture of a Learning Plan window with a brief explanation of its features:

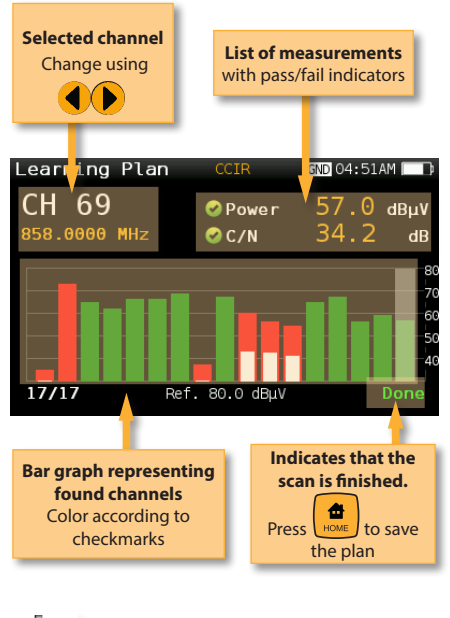

# 7. Constellation

Digital video often does not show signal impairment until it is too late due to the small margin between acceptable quality and failure.

Constellation diagrams are an indispensable tool to help detect the presence of noise, phase jitter, interference, and gain compression, all of which impact overall signal quality and thus reduce Modulation Error Ratio (MER).

Ideally, each of the symbols in a constellation diagram should display a clean dot indicating a perfect signal.

The **H30Evolution**'s real time constellation, allows the installer to assess the size and shape of the build up of dots indicative of problems which contribute to bit errors leading to service disruption

#### **7.1. Main window**

Below is a capture of a Constellation window with a brief explanation of its features:

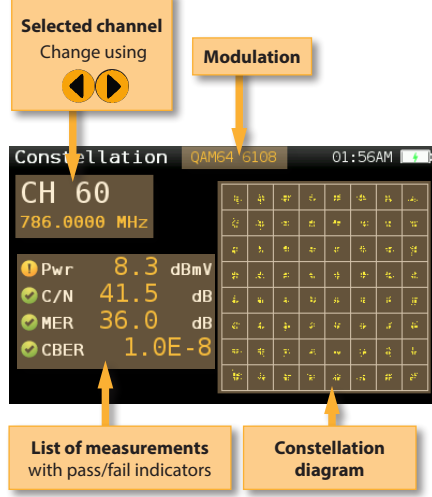

#### **7.2. Setup**

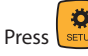

to change Constellation options.

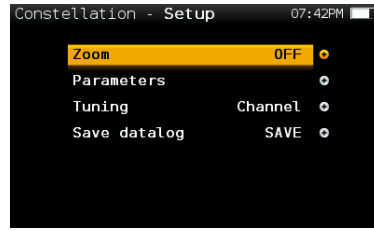

- **Band**: Terr, Sat
- **Plan**: Selects the channel plan
- **Powering:** Select the powering of the LNB if needed.
- **DiSEqC:** Select the SAT of the DiSEqC command.

- **SCR (only satellite band)**: Selects the SCR parameters (multiswitch, standard and slots) When a slot is enabled (for example slot 3, freq. 1210MHz), the meter will tune into the slof frequency (1210MHz) and will set the slot with the meter parameters: frequency, band (powering), and DiSEqC. In addition, a SCR icon will be shown in the bar at the top (SCR3) to indicate thar the slot is enabled.

While the slot is enabled, all the setting changes of the meter, will be applied to the currently slot (SCR3).

- **Zoom**: OFF, 1st, 2nd, 3rd, 4th.

Select a quadrant of the constellation to be represented for more detailed view. Select Zoom OFF for the full constellation.

- **Tuning**: Channel, Frequency
- **Save datalog**: Saves the current constellation measurements. You can see the datalogs using the remote control application.

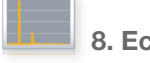

#### 8. Echoes

It is important to check that no echoes can cause problems in the reception of DVB-T and DVB-T2 signals.

This feature you allows to visualize the echoes of the received signal, helping the installer to minimize them as much as possible for optimal signal reception.

In addition to the echoes graph, this function shows the channel power and MER measurements, as well as the FFT mode, the guard interval, and the Cell ID.

#### **8.1. Main window**

Below is a capture of a Ecos window with a brief explanation of its features:

EN

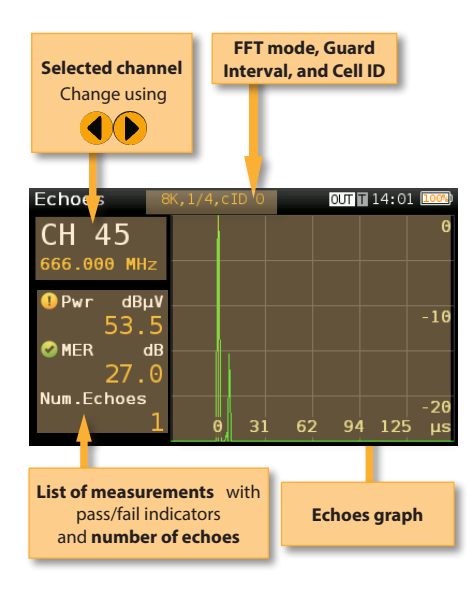

#### **8.2. Setup**

Press  $\left\lfloor \frac{m}{\text{error}} \right\rfloor$  to change Echoes options. Echoes - Setup 图03:45回 Powering Off  $\theta$ Tuning Channel **o** llnits  $us$   $\circ$ 

- **Powering**: Off, 13V, 18V, 24V.
- **Tuning**: Channel, Frequency
- **Units**: us, Km

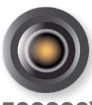

9. Video Camera (opt.

593236)

This feature allows the H30Evolution meters to have an analog video and audio input using an external USB 2.0 adapter, with capability to digitize the analog input signals.

It is specifically aimed for installation and maintenance of analog video surveillance systems.

The supported interface is composite RCA (S-VHS).

The input video formats that can be displayed are the following:

- NTSC: 720x480 @ 30fps
- PAL: 720x576 @ 25fps

To run the feature you just have to connect the input signal to the adaptor provided with the H30Evolution, making sure that the adaptor is connected to the USB input of the meter. If there is something wrong, the next screen will be shown:

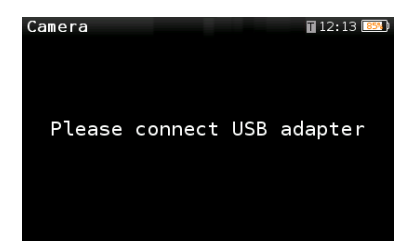

#### **9.1. Main window**

Below is a capture of a Camera window:

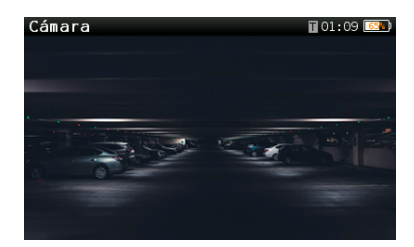

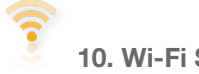

10. Wi-Fi Scan

Analyzes the Wi-Fi band and automatically detects all the Wi-Fi networks, as well as their names and the power of the access point's signal.

There are two different screens to display the information: List and Map.

#### **10.1. List view**

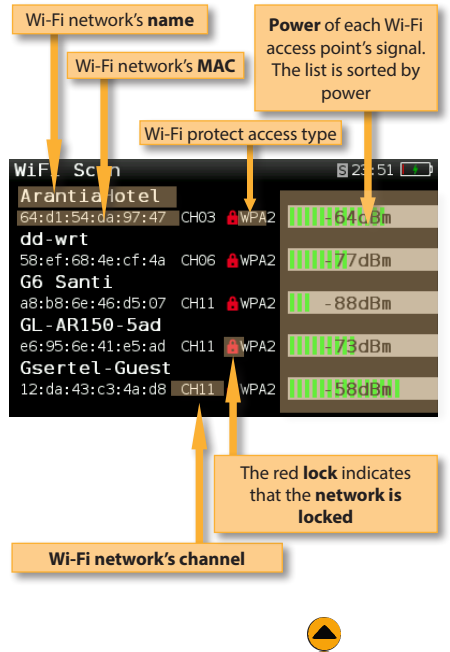

You can go through the list using  $\blacktriangledown$  and select one of the Wi-Fi networks to display it separately.

If a Wi-Fi network has multiple access points, you will see several networks with the same name. If you select one of them, you will separately all the access points of that network. The first one in the list is the one you are connected to, which is the one that has more signal power at that point.

#### **10.2. Map view**

19 iulie 19 de janvier de la provincia de la provincia de la provincia de la provincia de la provincia de la p

**Graph** showing the wifi networks. Each triangle represents a network. The height of the triangle represents the power of the access point signal.

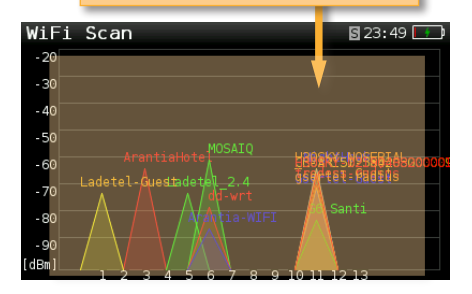

#### **10.3. Setup**

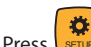

Press  $\left\lfloor \frac{1}{\text{server}} \right\rfloor$  to change the Wi-Fi Scan options.

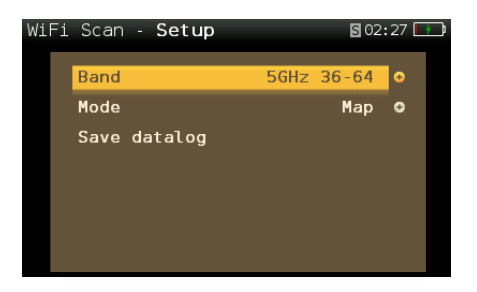

- **Band:** Terrestrial/Satellite
- **Mode**: Selects between Map or List View

 **- Sort:** Only in List View mode. Allows to select how to sort the Wi-Fi list: name, level, or channels

**- Screen capture:** Captures the current screen and saves it as a .png image. You can see the captures using the remote control application

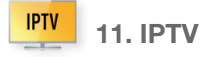

This menu provides the necessary measurements and parameters to guarantee a correct reception of IPTV services.

#### **11.1. IPTV functions**

To achieve this, this menu has three functions:

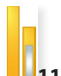

# **11.1.1. Measurements**

This function shows all the necessary measurements of the selected IPTV channel.

#### **11.1.1.1. Main Window**

Below is a capture of a IPTV Measurements window with a brief explanation of its feature:

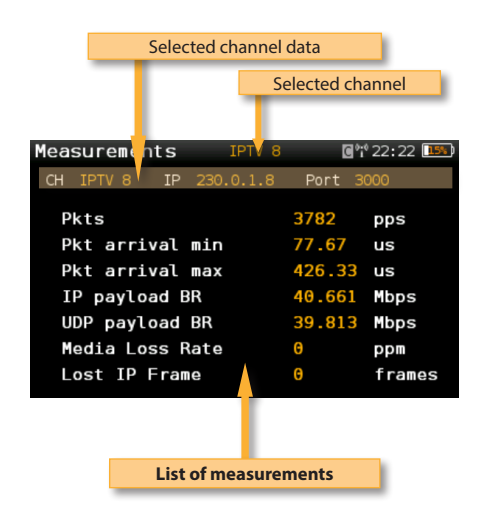

#### **11.1.1.2. Setup**

Press strup to change IPTV Measurements options.

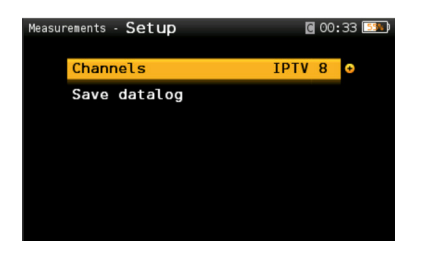

- **Channels**: Allows to change the selected IPTV channel.

**- Save Datalog**: Saves the current IPTV measurements. You can see the datalogs using the remote control application.

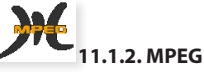

Using this function you can see the MPEG image.

#### **11.1.2.1. Main Window**

Below is a capture of a IPTV MPEG window with a brief explanation of its feature:

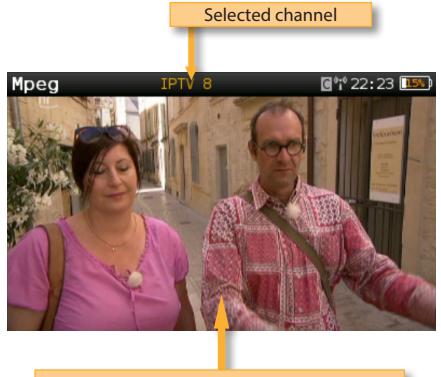

**Press OK button to see the services list**

If you press the OK button, the services list will be shown, so you can change the selected service easily:

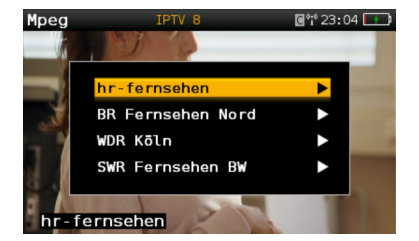

#### **11.1.2.2. Setup**

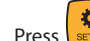

Press  $\left(\frac{\ddot{\mathbf{x}}}{\mathbf{s}_{\text{error}}}\right)$  to change IPTV MPEG options.

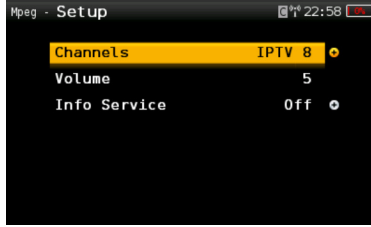

- **Channels**: Allows to change the selected IPTV channel.

#### - **Volume**

- **Info Service**: Shows/Hides the service information overlapped to the image:

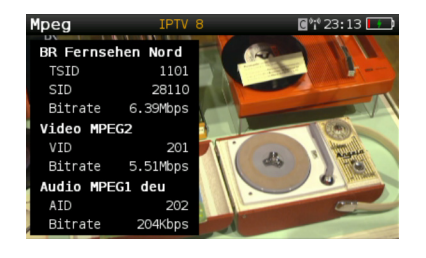

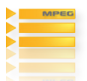

#### **11.1.3. Services**

This function shows the parameters and the bitrates of the selected channel services.

#### **11.1.3.1. Main Window**

Below is a capture of a IPTV Services window with a brief explanation of its feature:

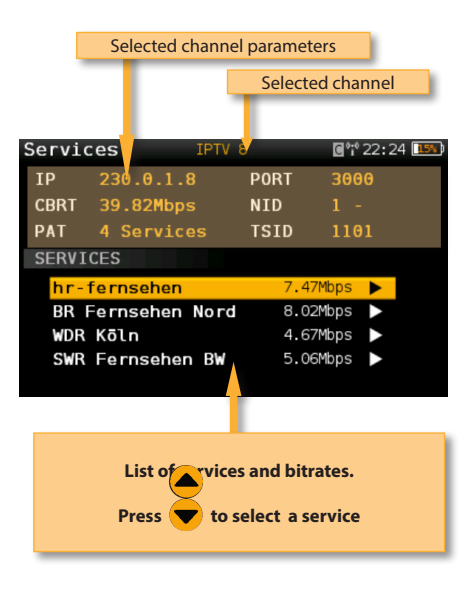

Once you have selected a service, press OK to see all the parameters and bitrates of the audio and video:

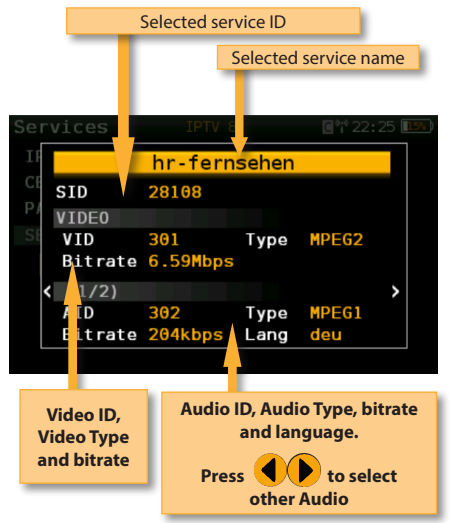

EN

#### 22

#### **11.1.3.2. Setup**

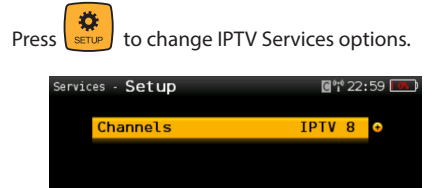

- **Channels**: Allows to change the selected IPTV channel.

#### **11.1. IPTV Setup**

Press  $\sqrt{\frac{2}{n}}$  to change IPTV options.

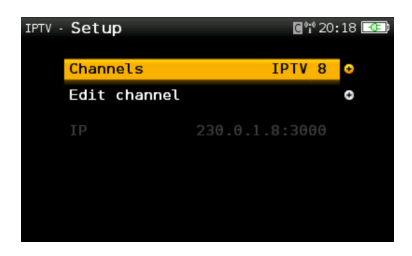

- **Channels**: Allows to change the selected IPTV channel.
- **Edit channel:** Allows to edit the IP and the Porto of the selected channel.

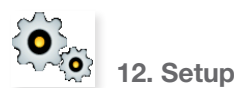

Change main configuration settings:

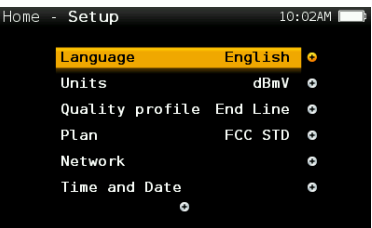

- **Band**: Terr, Sat
- **Ter. Network:** Aerial, Cable
- **Terr Plan**: FCC STD, FCC RETURN, FCC IRC, FCC HRC, FCC OFFAIR, CCIR, and customers plans
- **Sat Plan**: F68E INTEL C, 68E INTEL, 42E TURK, 39E HELLAS, 33E EUTEL, 28E EUTEL, 28E ASTRA, 26E BADR, 25E EUTEL, 23E ASTRA, 21E EUTEL, 19E ASTRA, 16E EUTEL, 13E HOTB, 10E EUTEL C, 10 EUTEL, 9E EUTEL, 7E EUTEL, 4E ASTRA, 1W THOR5, 1W THOR6, 5W EUTELC, 5W EUTEL, 7W NILE, 30W HISPA, 48W AMZC, 48W AMAZ, SIM, and customers plans
- **Sat. Freq.:** IF, real Freq.
- **Sat. LNB:** Universal, C Band, Other.

 If Other is selected, you must enter the frequency.

- **Restore Powering**: On/Off
- **Language**: English, Español.
- **Units**: dBµV, dBmV, dBm
- **Quality profiles**: Trunk, Tap, End Line, Ground.

 Different thresholds are available for different testing locations.

**- Analog Standard:** Selects the standard for the analog channels and changes automatically the audio carrier to a value according to the selected standard.

 **- Audio Carrier:** 4.5 MHz, 5.5 MHz, 6.0 MHz, 6.5 MHz.

**- Volume**

#### **- Network:**

**Setup**: Manual, Auto

 When Setup Manual is selected, the user must set the gateway.

23 and 23 and 24 and 25 and 26 and 26 and 26 and 26 and 26 and 26 and 26 and 26 and 26 and 26 and 26

**IP**.

 When Setup Manual is selected, the user must set the IP.

#### **DNS**.

 When Setup Manual is selected, the user must set the DNS.

#### **Gateway**.

**- Wi-Fi:** Allows to connect the H30 to a Wi-Fi network.

**Wi-Fi:** On, Off

**Mode:** AP (Access Point), Client

**Scan**: When Wi-Fi is turned on and the selected mode is Client, it shows a list of all the found Wi-Fi networks.

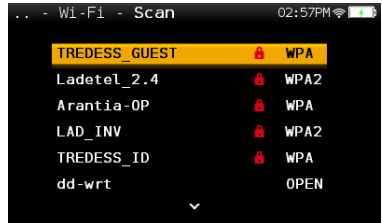

As you can see in the image above, the listo shows the name of the Wi-Fi networks and indicates if the network is open or restricted, as well as the protection access type.

To access to a restricted network, you must

enter the password using  $\overline{\phantom{a}}$  and **OK** 

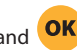

To verify the password, find a red square behind the last character of the password

and press

#### - **Time and Date**:

 Set current time (hour and minutes) and date (day of the month, month and year).

**- Energy:**

Auto suspension

Auto shutdown

**- Update firmware:** See section *Firmware update*

**- Reset configuration:** Resets the **H30Evolution** to factory settings

**- Licenses:** Shows a list with all the licenses included in your H30Evolution

- **About SW**
- **About HW**

# Firmware Update

Whenever your H30Evolution is connected to the internet, it will automatically check if there is a newer firmware version. If it is so, an arrow icon will appear at the top of the screen:

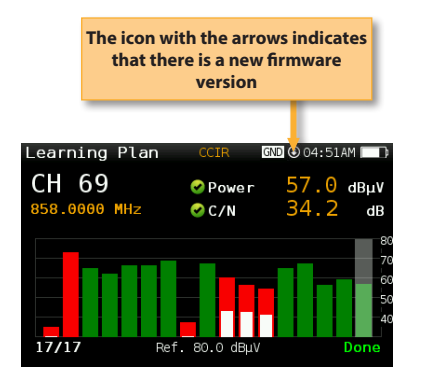

If the user wants to update the firmware, please select function *Update firmware* in the *Setup* menu If there is a new firmware version, a message will be displayed when the user selects this function:

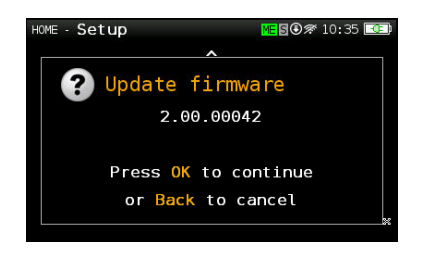

Press OK button to automatically download and install the new firmware version.

# Web Application

First of all, connect your H30Evolution to the network using the Ethernet connector or the Wi-Fi interface. Then you must find out the IP of your H30Evolution (see section *11.- Setup - Network/Wi-Fi*).

Then, type your H30Evolution IP in the address bar of your web browser and press Enter.

Then you can see the home window of the **H30Evolution** web application:

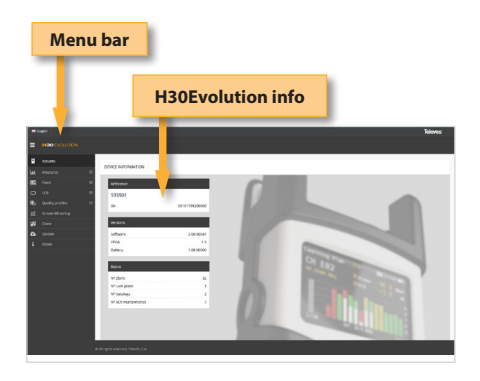

# 1. Measurements

In this window, you can see all the datalogs saved in your H30Evolution. They are grouped by date in a calendar:

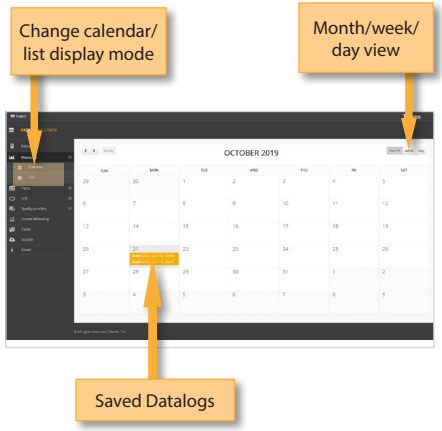

To change the display mode from calendar mode to list mode, just click on the corresponding button placed at the menu bar:

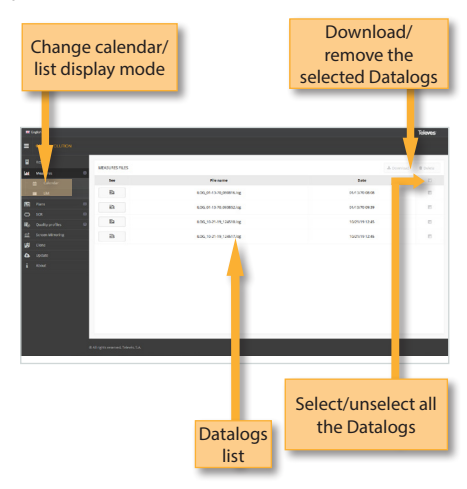

Using the buttons placed at the top right of the screen, you can remove the selected Datalogs or download them to your computer in .xls format (it will be generated a .xls file for each Datalog and they all will be downloaded together in a .zip file)

Clicking on a Datalog of the list, the measurements of that Datalog will be displayed:

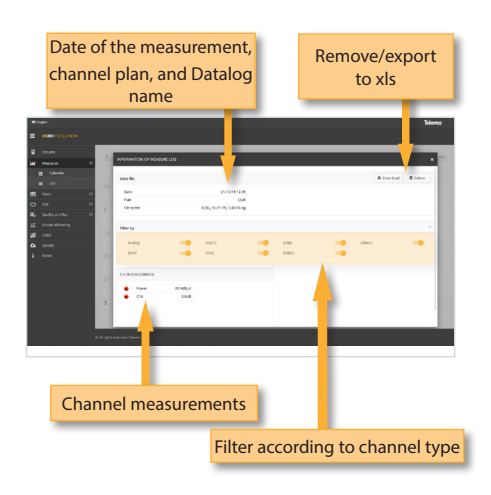

#### 2. Plans

25 de janvier de la construction de la construction de la construction de la construction de la construction d

In this window, you can see all the channel plans of your H30Evolution.

#### **2.1.- Terrestrial, Satellite and Customer Channel Plans**

The channel plans are grouped in three categories: Terrestrial, Satellite and Customer.

The Terrestrial and Satellite channel plans are the standard channel plans of the corresponding band.

These plans can be removed from the meter, but they can not be edited. However, you can make a copy of one of them to build a new customer channel plan from it.

The duplicated plans will appear in the Customer list automatically.

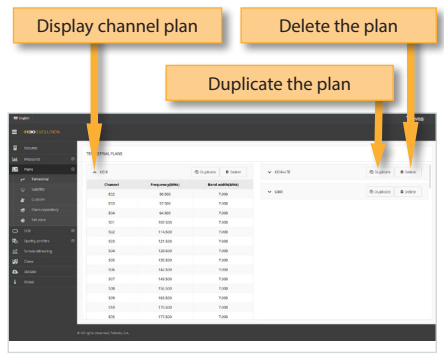

#### The customer channel plans can be edited:

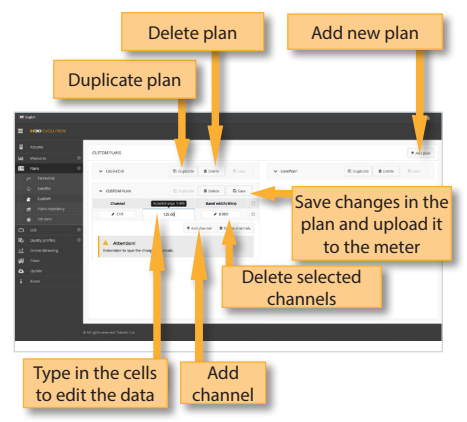

You can create a new channel plan from an existing one by clicking on the corresponding button. Or you can start from scratch, by clicking on the "New custom plan" button:

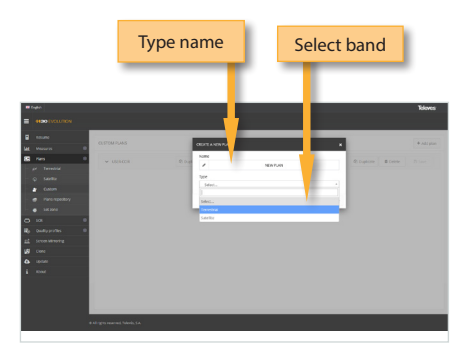

#### **2.2.- Plans repository**

The application also allows to configure the channel plans according to the geographic area you will use the meter. When you turn the meter on for the first time, you must select the languaje and then you must select the geographic area. So, the channel plans corresponding to that area will be available in your H30Evolution. But the user may add other standard channel plans corresponding to other geographic areas (this is specially helpful for those places located near the frontier between two areas). To do that, click on the "Channel plan repository" button :

be uploades to your H30Evolution, but none of the channel plans in your meter will be removed.

#### **2.3.- Set zone**

Using the "Set zone" button, the user can change the area of his/her meter. When you change the area, all the plans of your H30Evolution will be removed and the new channell plans corresponding to the selected area, will be upload to your meter.

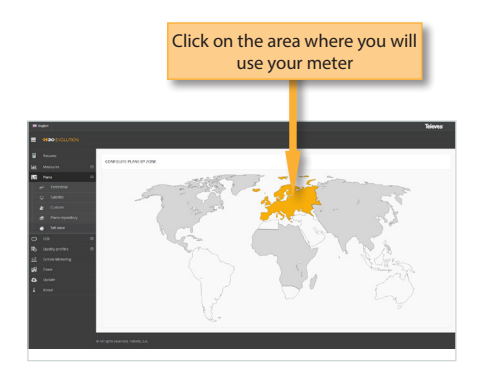

#### **2.4.- IPTV**

Using this function, the user can create and edit IPTV channels plans. Each channel plan has only one plan, indicating the IP address and the port for each channel:

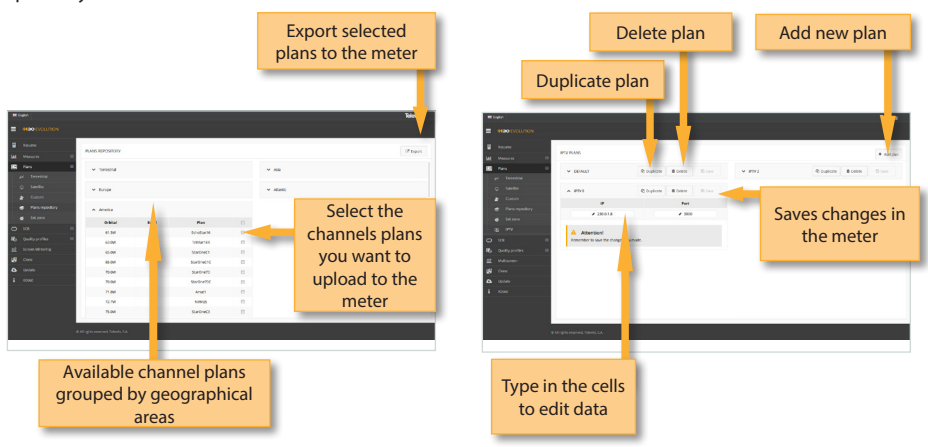

The channel plans added from the repository will

# 3. SCR

In this window, you can setup the multiswitches.

27 - Animal Animal Animal Animal Animal Animal Animal Animal Animal Animal Animal Animal Animal Ani

The H30Evolution includes a list of multiswitches by default, but you can add more or edit any of the existing ones.

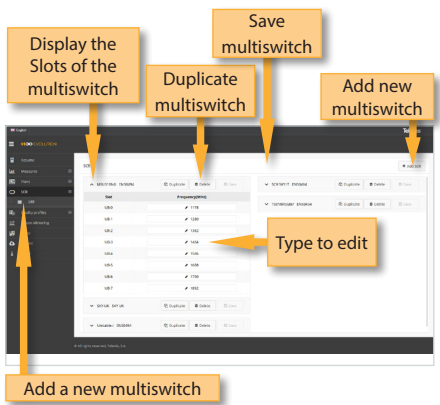

# 4. Quality Profiles

Using the web application you can add new quality profiles. The H30Evolution has two pre-defined quality profiles (head-end and outlet) that can not be edited, but they can be duplicated. The duplicated quality profiles are saved in the custom quality profiles, and the custom quality profiles can be edited.

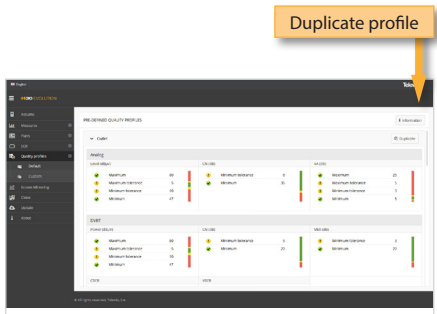

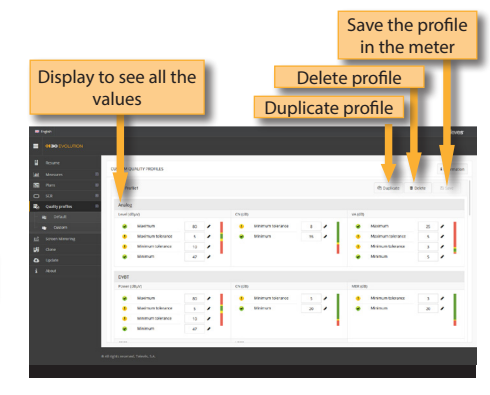

# 5. Multiscreen

Using this feature you can control your H30Evolution remotely. For this to work, it is necessary that the H30Evolution and the computer are connected to the same LAN.

To access to this feature you must enter the password admin in the right top part of the window. Then you will see the screen of the H30Evolution in your computer:

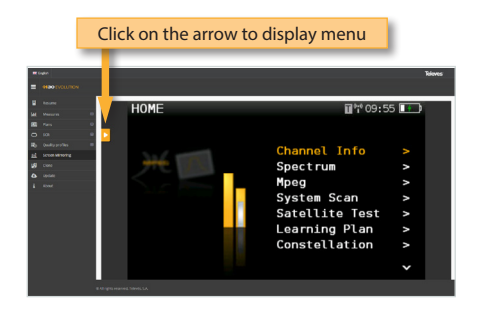

# 6. Clone

Using this feature it is very easy to have the same configuration in all your H30Evolution meters. You only have to export the configuration of the H30Evolution that you wanto to copy, using the Export feature. So, the configuration will be saved in a file on you computer.

Then, connect other H30Evolution where you want to copy the configuration to and select the Import feature.

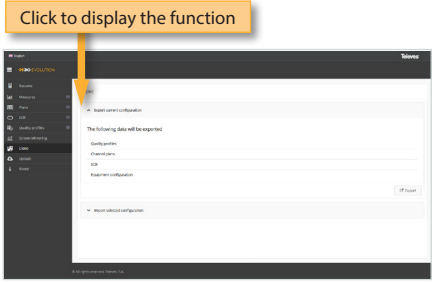

# 7. Update

In this section you can update the firmware of your H30Evolution, as well as install new licenses in your meter.

If you H30Evolution in connected to the internet, the system will detect automatically if your meter is already updated by clicking on "Last firmware version". If it is not, then you can download the new version and install it automatically from this menu.

If you get the update file from your distributor, you can install it in your H30Evolution by clicking on "Manually updating firmware".

Same with licenses: if your H30Evolution is connected to the internet, it will detect new purchased licenses automatically when you turn it on, and will install them automatically. But if you get the licenses from your distributor, you can install them in your device by clicking on "Add license".

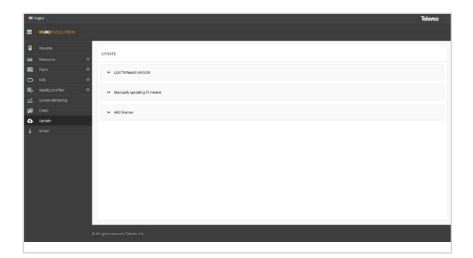

# Mobile Devices App

# 1.- Connection between the App and the H30Evolution

You only need to have turn your H30Evolution on and follow these steps:

1.- Select *Wi-Fi* function in the *Setup* menu (see section *11.- Setup*). Select **Wi-Fi ON** and **Mode AP**  (Access Point)

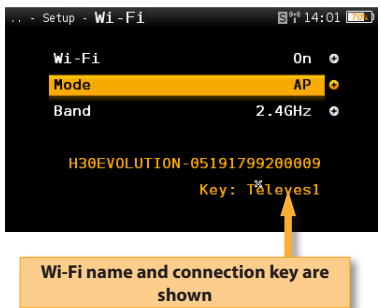

2.- Select the Settings function of your mobile device and turn Wi-Fi ON and make sure that your H30Evolution Wi-Fi is present at the networks list (the name of the Wi-Fi is "H30Evolution" followed by the serial number):

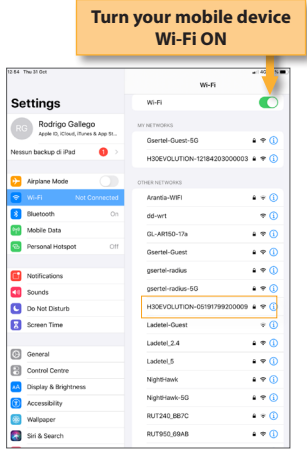

3.- Select to connect to your H30Evolution Wi-

EN

Fi. Your mobile device will ask for the key, that is **Televes1:**

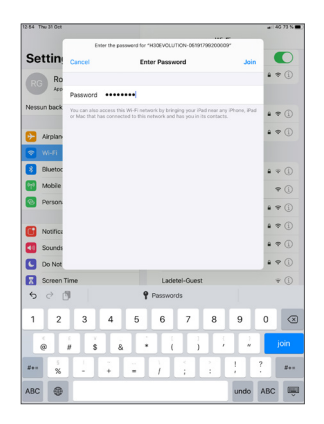

4.- Then, open the H30Evolution App. The App main screen looks like this:

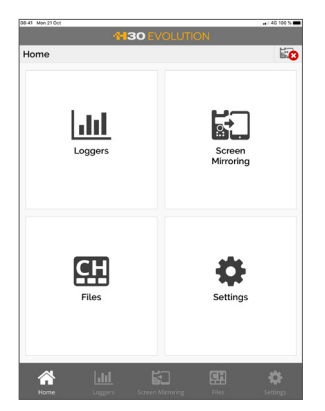

When you tap on the Settings button, you will see this screen:

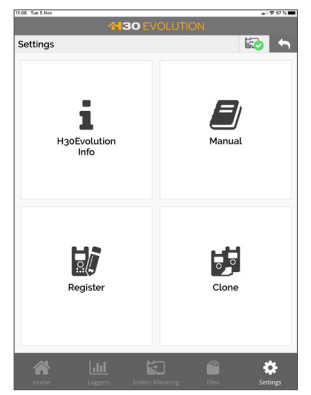

Tapping on Info, the user can see the following screen:

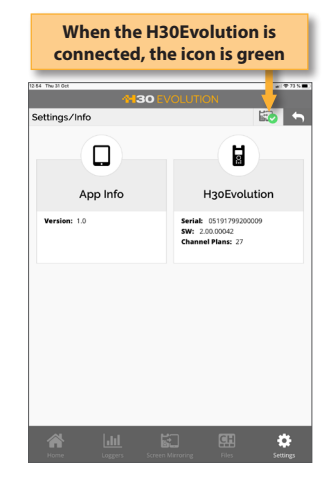

# 2. Features

Once your iPad and your H30Evolution are connected, you can operate with the App using the following features:

# 2.1.- Loggers

This window shows the Logs saved in your H30Evolution.

When you tap on one of these logs to select it, you will see all the measurements at the bottom of the screen.

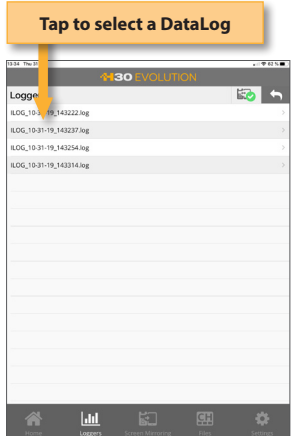

When you tap on logger, the measurements in that logger will be shown:

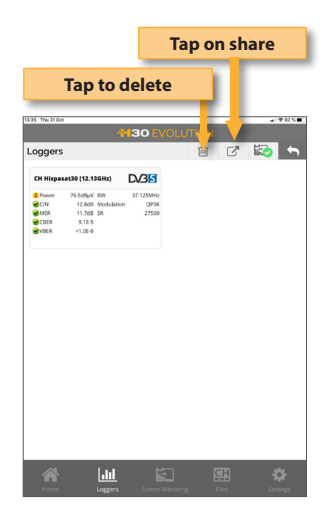

#### 2.2.-Multiscreen

Using this feature, you can use your iPad to control remotely your H30Evolution.

Note: in the current version it is not possible to run the Wi-Fi Scan function using the Multiscreen feature.

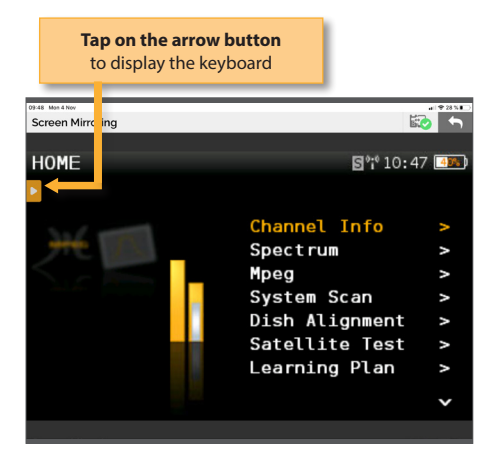

When you tap on the arrow button, the keyboard

will be displayed. Use these buttons as if they were the device's ones.

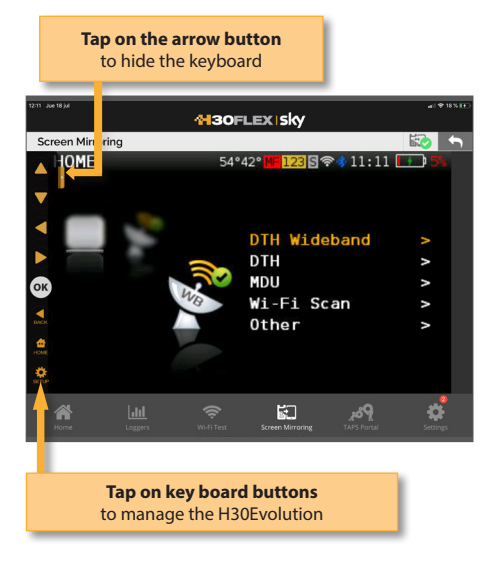

If the selected funcion is MPEG, the video is shown next to the information window:

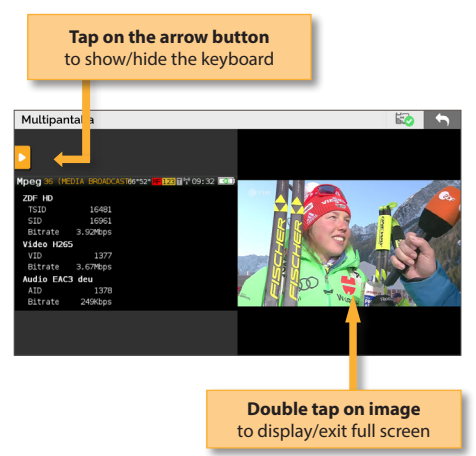

Note1: HEVC videos can only be displayed on tablets that support this standard, but will not be displayed on the H30Evolution.

Note2: 4K videos are not supported on the tablet or H30Evolution.

Note3: If the user selects the Video Camera function while using the multiscreen feature, the image will not be displayed in real-time.

31 32 33 34 35 36 37 38 39 30 31 32 33 34 35 35 36 37 38 39 30 31 32 336 337 338 338 338 338 338 338 338 338 3

The standard plans can be cloned. When the user does this, a new channel plan is added to the User channel plans list:

# 2.3.-Files

This feature allows to manage channels plans, SCR files and quality profiles:

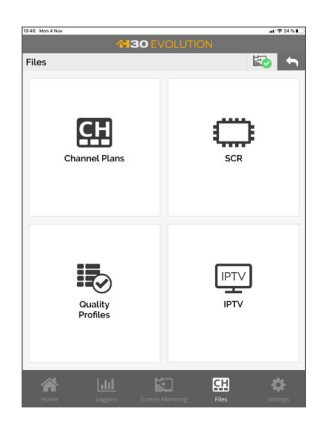

# 2.3.1.- Channel Plans

Using this function of the App, you can see all the channel plans of your H30Evolution, as well as add new user channel plans and edit them.

The standard channel plans can not be edited.

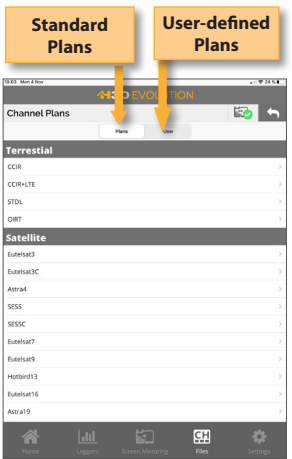

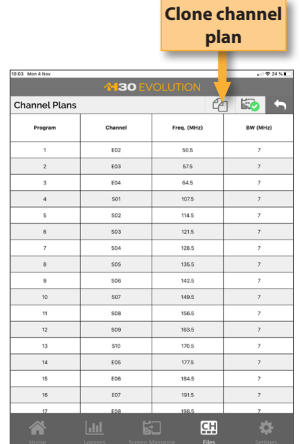

Enter the new user-defined channel plan name, and it will be automatically uploaded to your H30Evolution.

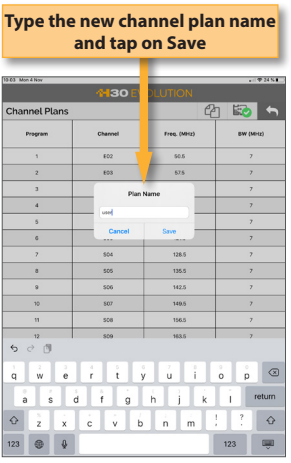

The channel plans in the user-list can be edited:

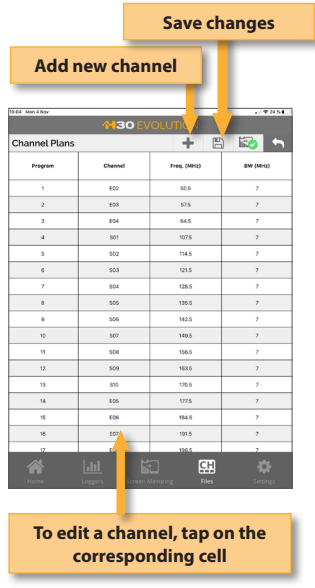

When the user adds a new channel to a plan, it will be added at the end of the table with default-value parameters (name, frequency, etc.), that the user must edit.

When the user saves the changes, the will be automatically loaded to the H30Evolution.

To delete a channel plan, swipe to the left the corresponding line:

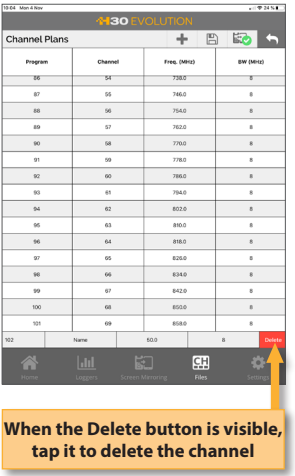

#### 2.3.2.- SCR

This function opens a web navigator with the web page of your H30Evolution, and points directly to the SCR section. See section *3.- SCR* of the *Web Application*

#### 2.3.3.- Quality Profile

This function opens a web navigator with the web page of your H30Evolution, and points directly to the Quality Profile section. See section *4.- Quality Profiles* of the *Web Application.*

#### 2.3.4.- IPTV

With this function, the user can create and edit IPTV channel plans. Each plan has only one channel, indicating the IP address and the port for each channel.

To add a new IPTV plan, it is necessary to duplicate an existing IPTV plan, and then edit the data.

To delete a channel plan, swipe to the left the corresponding line, and when the "Delete" button is visible, tap it.

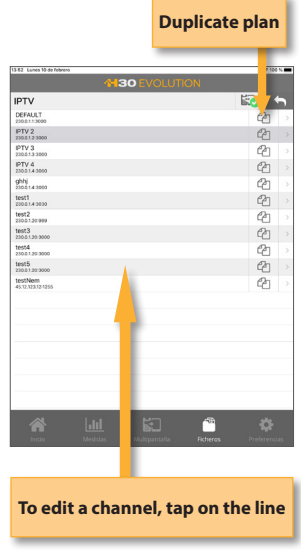

When you tap on the line corresponding to a channel, a pop up window will apppear, allowing the user to modify the IP address and the port:

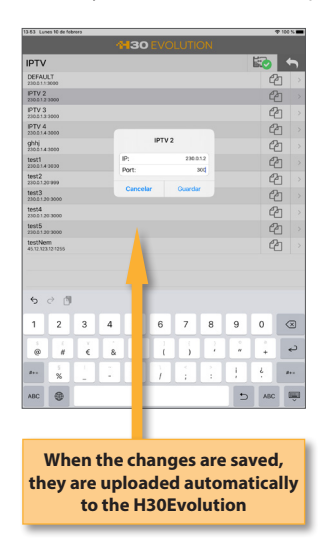

#### 2.4.-Settings

When the user taps on Settings, the following window will be displayed:

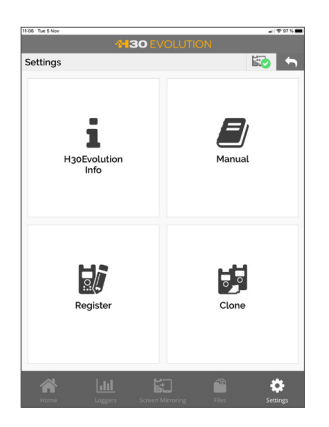

#### 2.4.1.- Info

33 and 33 and 33 and 33 and 33 and 33 and 33 and 33 and 33 and 33 and 33 and 33 and 33 and 33 and 33

Using this function of the App, the user can see the App information, as well as the H30Evolution whenever it is connected to the App.

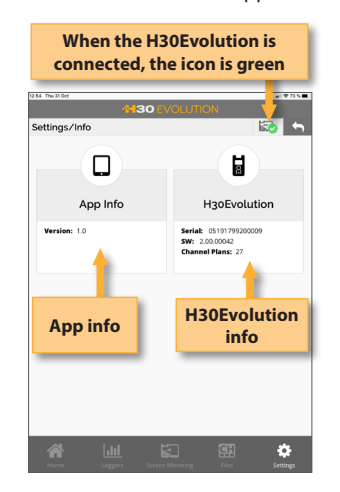

#### 2.4.2.- Manual

Using this funtions, the user manual will be displayed in the App

#### 2.4.3.- Register

The user can register his H30Evolution using this function.

The first time that you turn your H30Evolution on, it will ask you to register it. If you register your H30Evolution within 30 days, you will get two options (valued in 200€) for free.

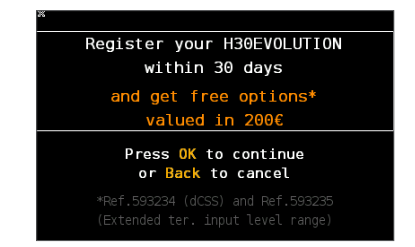

If you press BACK, you can use your H30Evolution. If you press OK, it will begin the registration process:

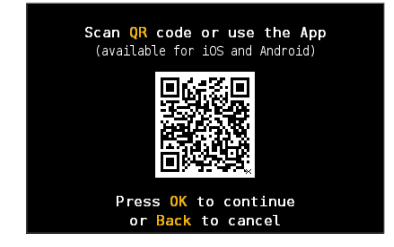

The user can choose to use his / her mobile phone to read the QR code, or use the Register function of the H30Evolution App (note, the mobile device wich the app is running on, must have access to the internet).

i)If you use your mobile phone, read the QR code using the camera. Then a web browser will be open with the Televes Meter Registration web page. Register your H30Evolution in our web. Once the process is completed, you will get a PIN code by email. Enter the PIN code in your H30Evolution:

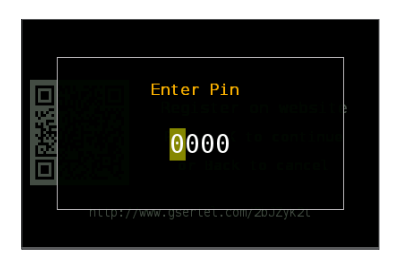

ii) If you choose to use the app to register your H30Evolution, you first have to connect your H30Evolution with your mobile device. To do that, press BACK to leave the registration process for a moment and follow the instructions explained in the section *1.- Connection between the App and the H30Evolution*.

Then turn your H30Evolution OFF, and then ON again to start the Register process.

Select Settings->Register menu in the App. Now you must disconnect your mobile device from your H30Evolution and connect it to the internet. Then it will be open a web browser with the

Televes Meter Registration web page. Register your H30Evolution in our web. Once the process is completed, you will get a PIN code by email. Enter the PIN code in your H30Evolution:

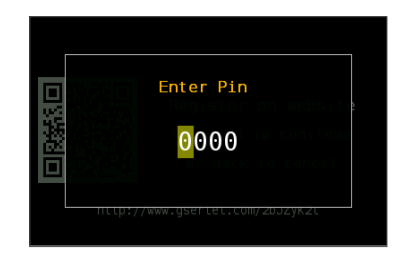

# 2.4.4.- Clone

Using this feature it is very easy to have the same configuration in all your H30Evolution meters.

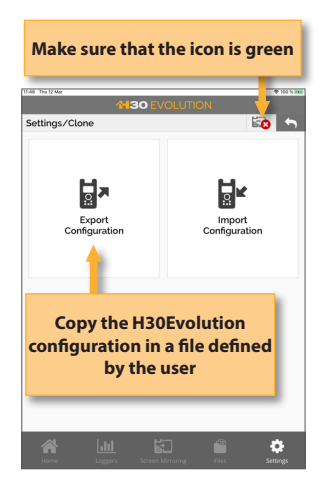

You only have to export the configuration of the H30Evolution that you wanto to copy, using the Export feature. So, the configuration will be saved in a file on you computer.

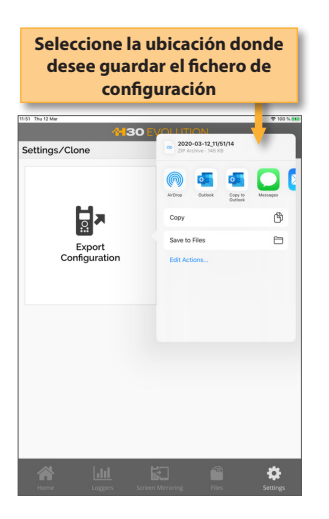

Then, connect other H30Evolution where you want to copy the configuration to and select the Import feature and search the configuration file in your device.

# Error Messages

#### **LOW BATTERY**

34 35

Indicates that the battery is about to finish. The battery icon is red now. It is recommended to connect the meter to the external power source.

#### **LOW BATTERY Shutting down**

Some time after the LOW BATTERY message appears (time varies depending on the functions used), it will appear this message. If the meter is not connected to the external power source, it will switch off.

#### **BAD POWER Unplug power source**

This message appears when the meter is connected to an external power source that does not supply it the right power. Please, use only the power source provided with the **H30Evolution**.

#### **SHORT-CIRCUIT Check installation**

This message appears when the meter detects a short-circuit at the RF input. It is recommended to check the installation to find out why the shortcircuit is produced.

#### **DC OUTPUT LIMIT EXCEED Switch DC OUTPUT off**

This message appears when the meter detects an excessive consumption from the device that is being powered. It is recommended to turn off the powering feature of the **H30Evolution.**

#### **DC AT RF INPUT Check installation**

This message appears when the meter detects DC at the RF input that is not generated by the **H30Evolution**. It is recommended to check the

installation.

### **Maintenance**

Always disconnect the unit before cleaning. Use only a mild solution of detergent and water applied with a soft damp cloth. Dry thoroughly before use.

Do not use aromatic hydrocarbons or chlorinated solvents. These products may damage the unit.

Do not use alcohol or alcohol based products on the front panel, especially the display. These products may damage the unit.

# Technical support

For any questions, contact Technical Support at www.televes.com

Before contacting Technical Support for repair, read the manual to ensure proper use and attempt to RESET the unit to clear any problems.

#### Repair service

Do not return the unit without first contacting Televes Technical Support.

If the unit needs to be returned, Televes will arrange for free shipping. The unit will need to be appropriately packed for shipping.

In compliance with IATA Regulations, when using our shipping service follow these instructions:

- **Label the package.**
- The equipment should fit as snugly as possible in the box. It is recommended to use the original packing materials.
- Attach the precaution label to the package.

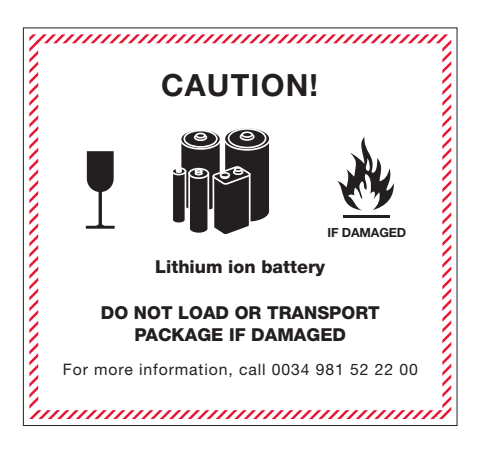

Failure to comply with these shipping requirements may result in the shipping agent rejecting the package.

EN

# **Warranty**

- A) Televes warrants, only to the original Purchaser, all Products be free from any defect in materials or workmanship for a period of one (1) year, six (6) months for the battery, from the date of original purchase, unless otherwise specified.
- (B) Televes shall, free of charge and in its sole discretion, either repair, replace with a new or factory reconditioned equivalent, or refund the purchase price of the Product(s), that has been determined by Televes to be defective in material or workmanship, subject to the limits of this warranty.
- (C) This warranty excludes any inoperability resulting from:
	- (I) use or installation that is not in strict compliance with the written instructions and specifications;
	- (II) any modification or alteration performed by any third party not authorized in writing by Televes;
	- (III) service or repair performed by any third party not authorized in writing by Televes;
	- (IV) misuse, abuse, intentional harm, or lack of reasonable care;
	- (V) fire, ice, snow, rain, wind, water, volcano, excessive heat or cold, lightning, flood, power surge, earthquake, or any other acts of God;
	- (VI) war, crime, strike, riot, electro-magnetic pulse, or any other acts beyond the control of Televes;
	- (VII) shipping.
- (D) All claims under the terms of this warranty must be made in writing, by the original Purchaser, within fourteen (14) days of the defect being known to the Purchaser. Such claims shall be accompanied by a description of any material facts related to the claimed defect and the invoice or other proof of original purchase date and price. If Televes so requests, the Purchaser shall, at Purchaser's expense, deliver the claimed Product(s) to Televes, within 14 days of the date of the return authorization. Under no circumstances shall the Product(s) be returned to Televes without a return authorization.
- E) Any refund to the Purchaser, shall be limited to the purchase price of the Product(s), excluding

any applicable taxes, duties, freight costs, removal costs, installation costs, or any other charges incident to the purchase of the product.

- (F) Any damage caused by shipper shall be claimed with the shipper in accordance with the shipper's policies and procedures.
- (G) Televes shall in no event and under no circumstances be liable or responsible for any consequential, indirect, incidental, punitive, direct or special damages based upon breach of warranty, breach of contract, negligence, strict tort liability or otherwise or any other legal theory, arising directly or indirectly from the sale, use, installation or failure of any product acquired by Purchaser from Televes.
- (H) This limited warranty extends to the original Purchaser and cannot be assigned or transferred to any other party without the prior express written permission of Televes, which permission Televes may withhold for any reason or for no reason at all.
- (I) Televes will not assume any liabilities for any other warranties, whether statutory, express or implied, made by any other person.
- (J) Televes reserves the right to modify or discontinue this warranty at Televes' sole discretion without notification. No other warrantees are expressed or implied.

DECLARACIÓN DE CONFORMIDAD · DECLARATION OF CONFORMITY · DECLARAÇÃO DE CONFORMIDADE · DECLARATION DE CONFORMITE **DICHIARAZIONE DI CONFORMITÀ · DEKLARACJA ZGODNOŚCI ·** KONFORMITÄTSERKLÄRUNG ΠΙΣΤΟΠΟΙΗΤΙΚΟ ΣΥΜΜΟΡΦΩΣΗΣ FÖRSÄKRAN OM ÖVERENSSTÄMMELSE · ДЕКЛАРАЦИЯ СООТВЕТСТВИЯ · نايب ةقباطملا **www.doc.televes.com**

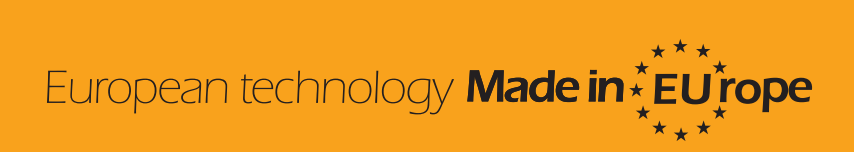